## Beobank Online Elektronische handtekening

# beObank

Om veiligheidsredenen raden wij u ten zeerste aan om de exacte naam van de site www.beobank.be in de adresbalk in te voeren om via Beobank Online toegang te krijgen tot uw rekeningen. Voeg deze site toe aan uw
favorieten.

Zodra u een e-mail ontvangt met de melding dat documenten beschikbaar zijn voor elektronische ondertekening, gaat u naar de website van Beobank, www.beobank.be, klikt u op Beobank Online en voert u uw inloggegevens in.

Geef nooit uw bankcode of wachtwoord door via telefoon, e-mail, sms of op sociale netwerken. Beobank zal u
dat nooit op deze manier vragen.

Meer tips en voorbeelden zijn te vinden op www.beobank.be

#### FRAUDE / PHISHING

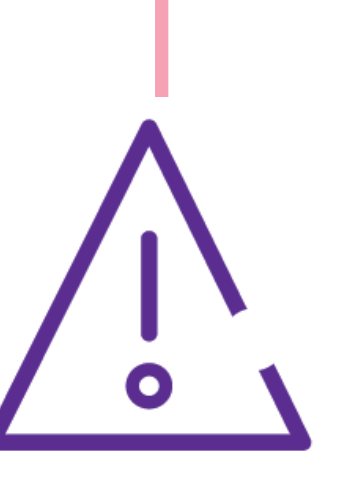

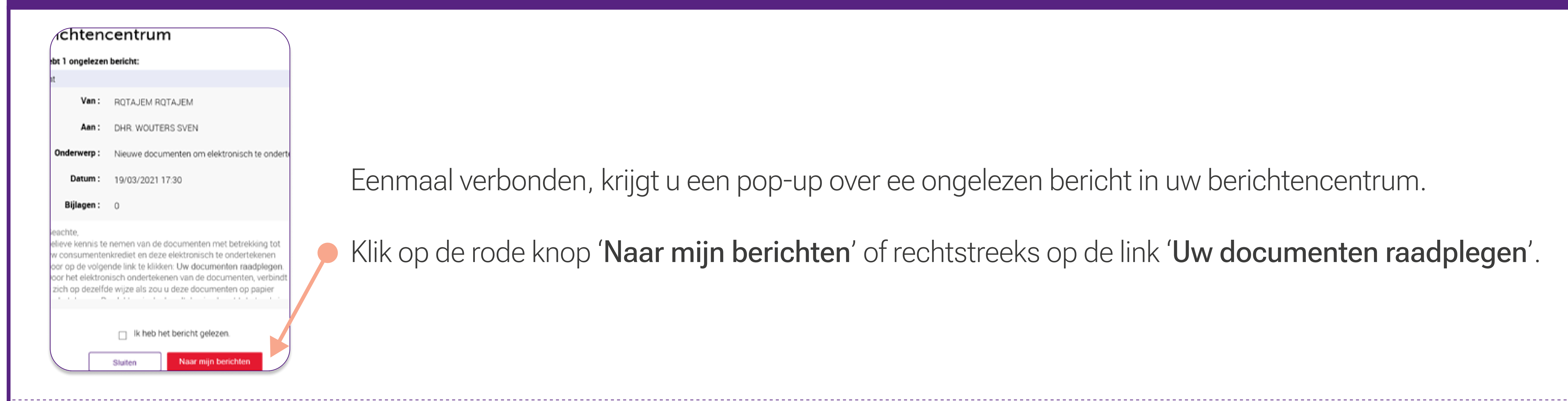

Als u de pop-up niet ontvangt, klikt u op 'Uw adviseur' rechtsboven in uw scherm. Dit zal het tabblad 'berichtencentrum' openen.

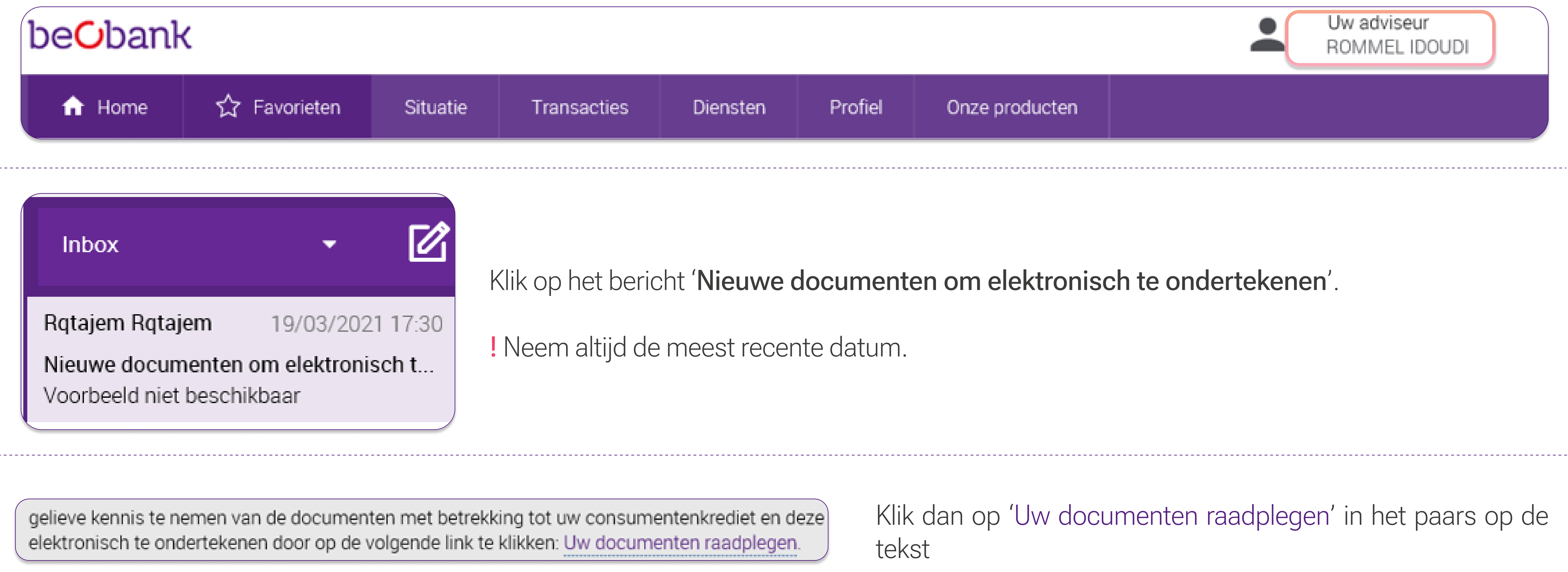

U wordt dan automatisch doorverwezen naar een nieuwe pagina.

## Toegang tot de documenten te ondertekenen

U ontvangt een code per sms op het nummer dat u in uw dossier hebt ingevoerd. Deze code zal worden gebruikt voor alle elektronische handtekeningen die tijdens het parcours worden aangevraagd. Dit nummer staat in een paarse banner bovenaan de pagina, vóór de handtekening.

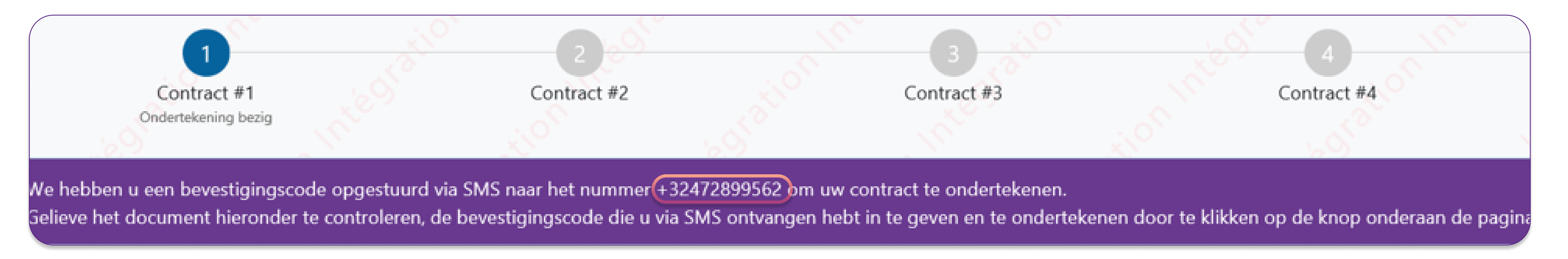

**Beobank NV|SA** Member of Crédit Mutuel Group

Boulevard du Roi Albert II 2, 1000 Bruxelles Koning Albert II-laan 2, 1000 Brussel 32 2 622 20 70 · www.beobank.be

BTW/TVA BE 0401 517.147 RPR/RPM **Brussel** Bruxelles **IBAN BE77 9545 4622 6142 BIC CTBKBEBX**  De elektronische handtekening staat onderaan elke bladzijde.

Voer de bevestigingscode in die u per SMS hebt ontvangen.

Wanneer alle getallen zijn ingevuld, ziet u een klein pictogram verschijnen:

Klik dan op de rode 'Digitaal ondertekenen' knop

Naast de bevestigingscode die u per sms ontvangt, wordt u op de tweede pagina gevraagd de wettelijke kennisgeving 'gelezen en goedgekeurd voor XXXX,XX euro terug te betalen' te kopiëren.

Om u te helpen, wordt elke juiste letter in het groen weergegeven. Zo niet, dan blijft de rest van de tekst in grijs. U zult kunnen zien waar u misschien een fout hebt gemaakt.

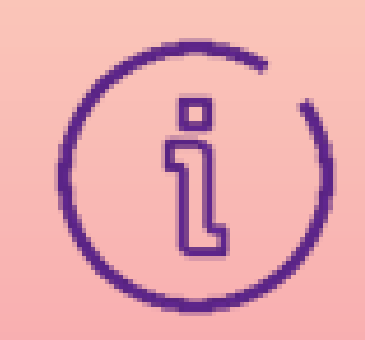

Tekstinvoer moet **strikt identiek** zijn aan de wettelijke kennisgeving, inclusief <u>hoofdletters, spaties en interpunctie</u>. Zorg ervoor dat u kleine letters gebruikt en geen punt of spatie toevoegt, zoals in het volgende voorbeeld:

Gelieve de wettelijke vermeldingen hieronder te kopiëren (opgelet: Dit veld is hoofdlettergevoelig). \*

gelezen en goedgekeurd voor 3000,00 euro op krediet

gelezen en goedgekeurd voor 3000,00 euro op krediet

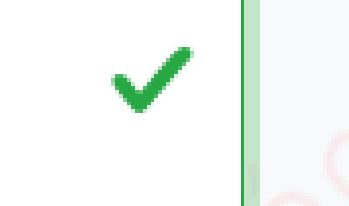

#### Vul ook de verplichte velden in en klik vervolgens op de rode knop 'Digitaal ondertekenen'.

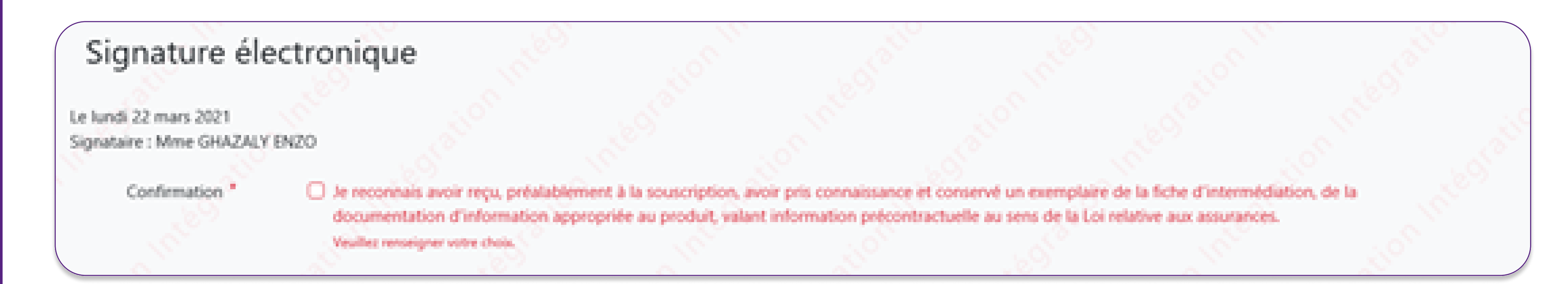

Als u vergeten bent een vakje aan te vinken, wordt de tekst in het rood aangeduid.

#### Elektronische handtekening

De elektronische handtekeningsessie is nu afgeslote

#### ← Ondertekenaars

#### DHR. WOUTERS SVEN

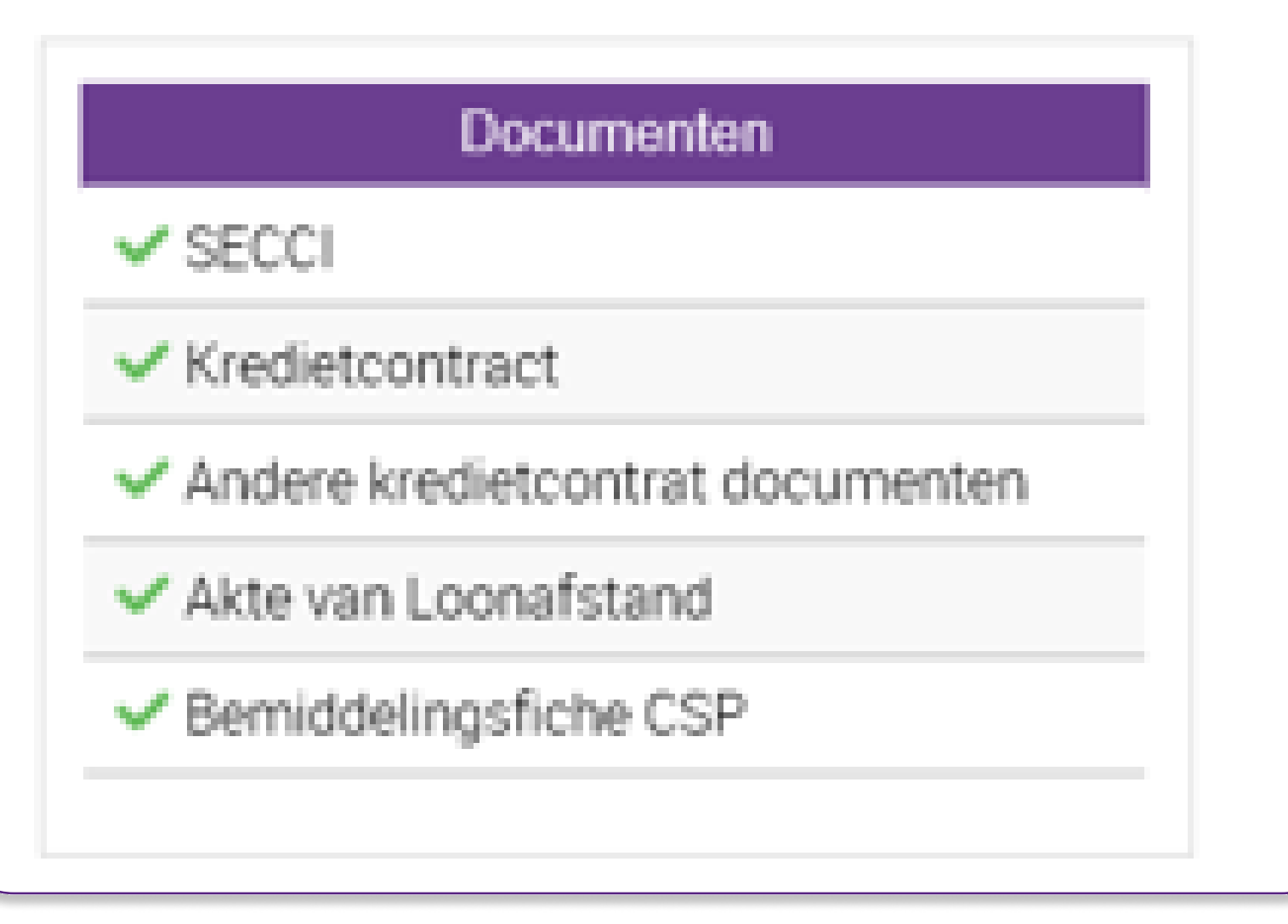

Zodra u alle contracten hebt ondertekend, wordt u doorgestuurd naar Beobank Online. Klik op 'Afsluiten'.

**Beobank NV|SA** Member of Crédit Mutuel Group

Boulevard du Roi Albert II 2, 1000 Bruxelles Koning Albert II-laan 2, 1000 Brussel 32 2 622 20 70 · www.beobank.be

BTW/TVA BE 0401 517.147 RPR/RPM **Brussel** Bruxelles **IBAN BE77 9545 4622 6142 BIC CTBKBEBX** 

! Dit scherm verschijnt alleen wanneer u een consumentenkrediet ondertekent.

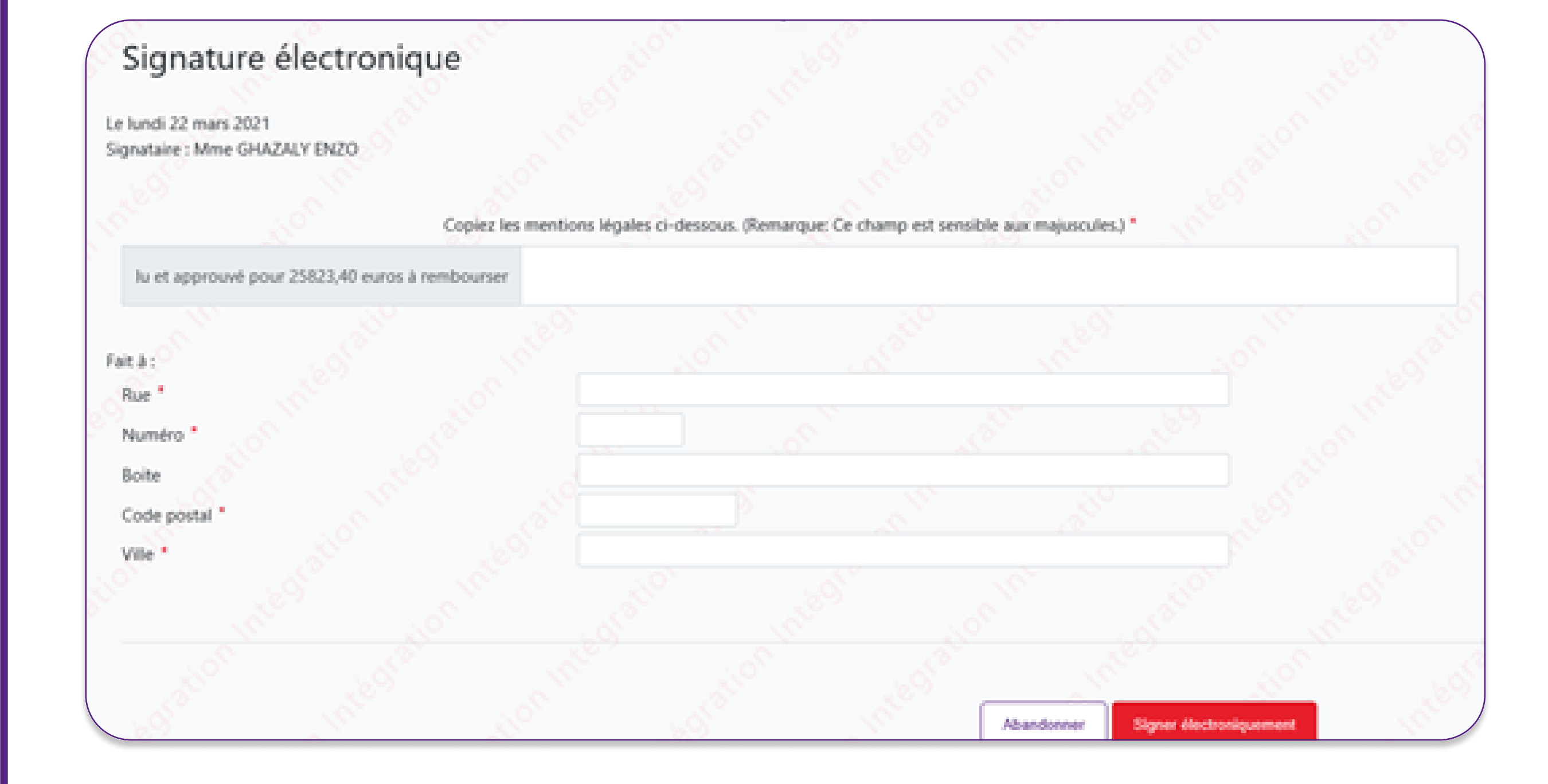

## De elektronische handtekening

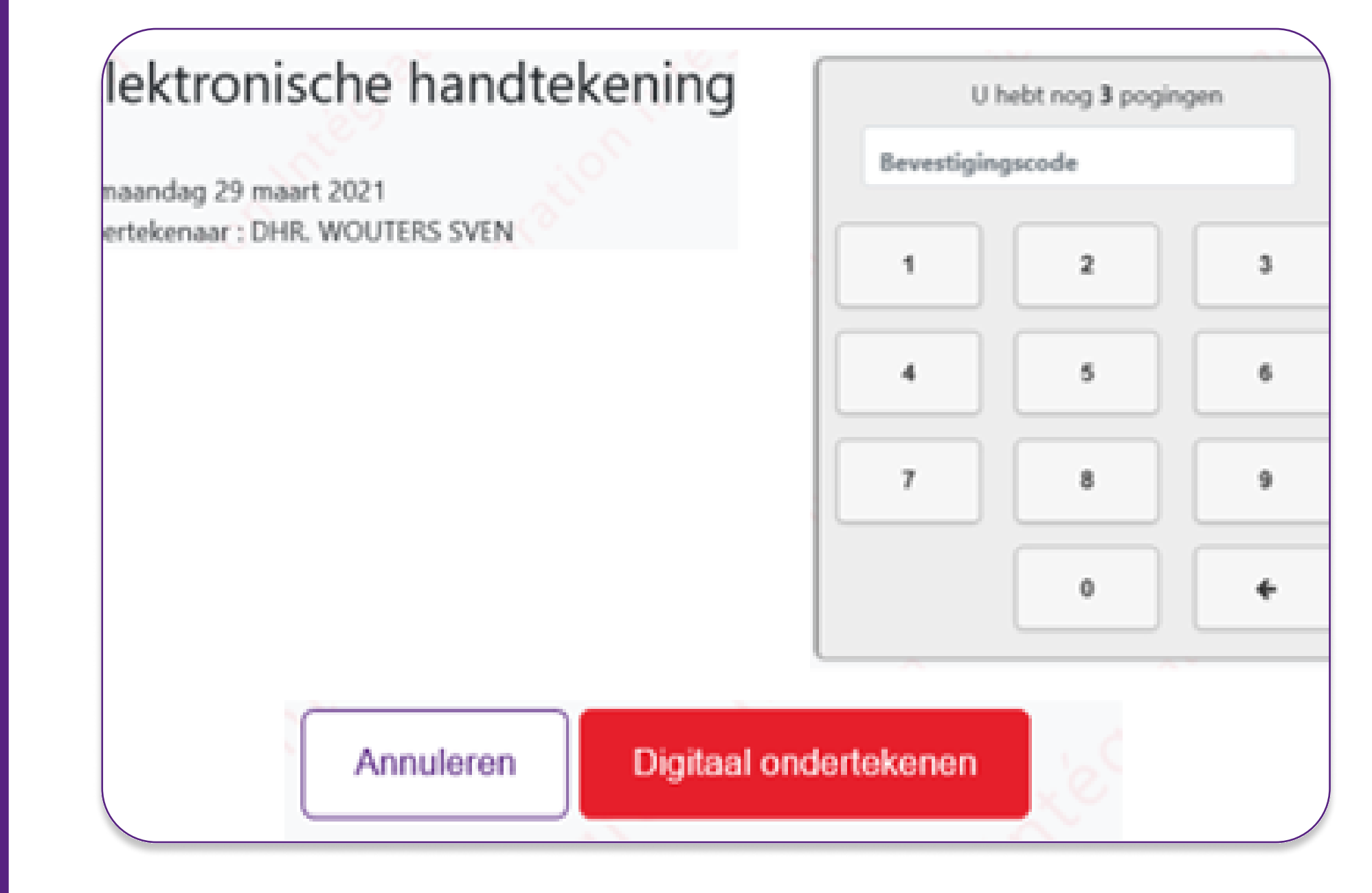